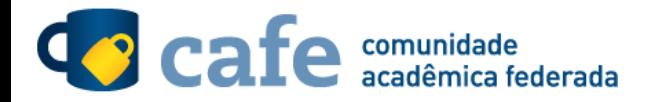

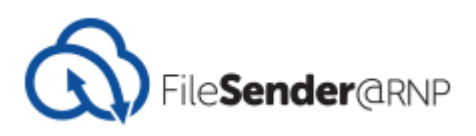

## **Procedimento de acesso ao FileSender@RNP**

O interessado em utilizar o serviço deve acessá-lo através do link:<https://filesender.rnp.br/>

Selecione a opção "Acesso Federado".

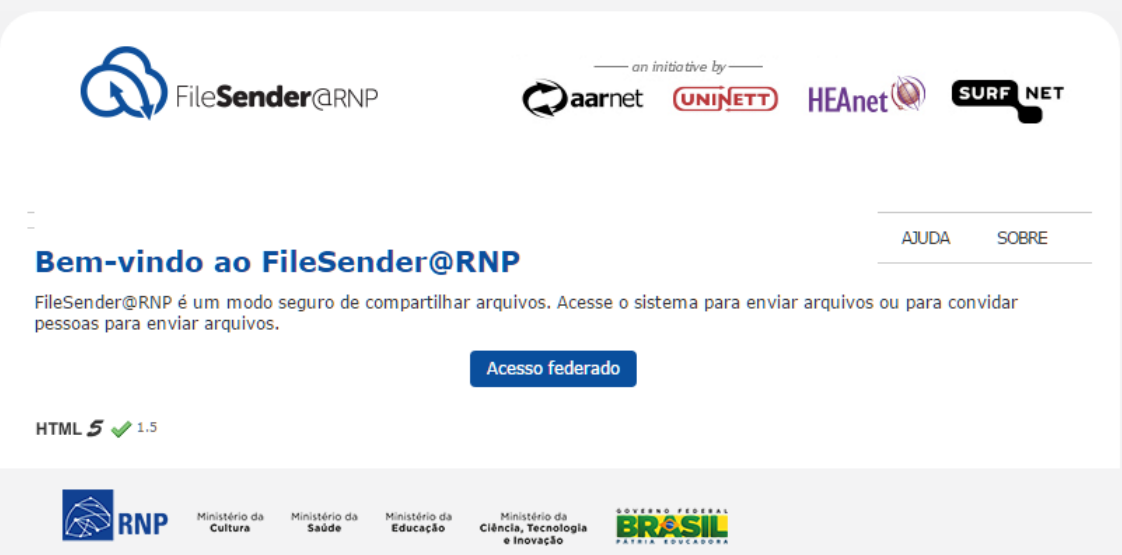

Escolha sua instituição de origem na listagem de instituições.

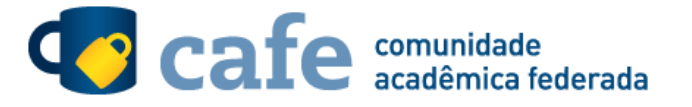

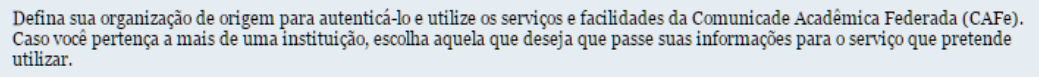

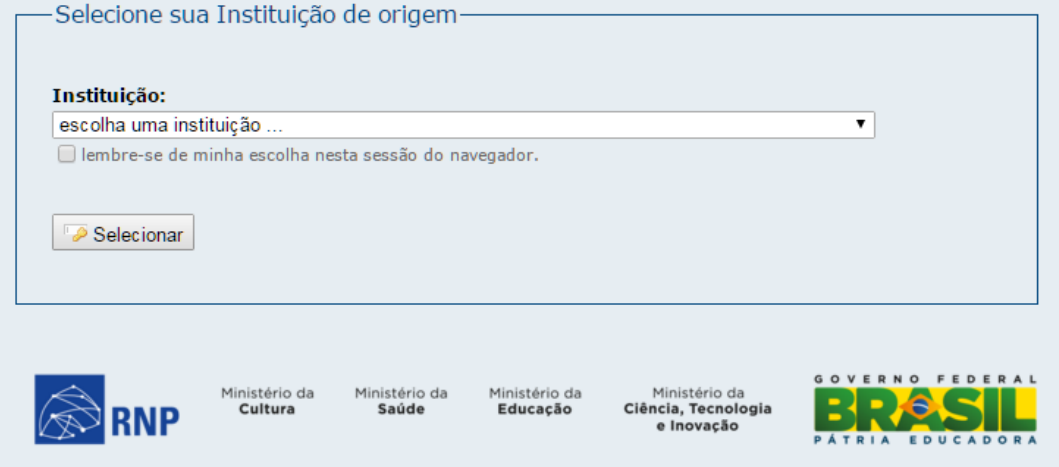

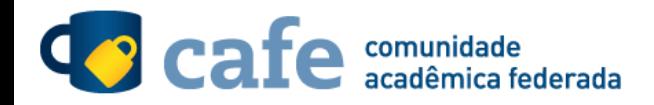

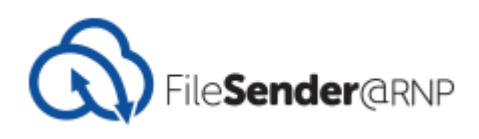

Escolher sua instituição de origem na listagem de instituições.

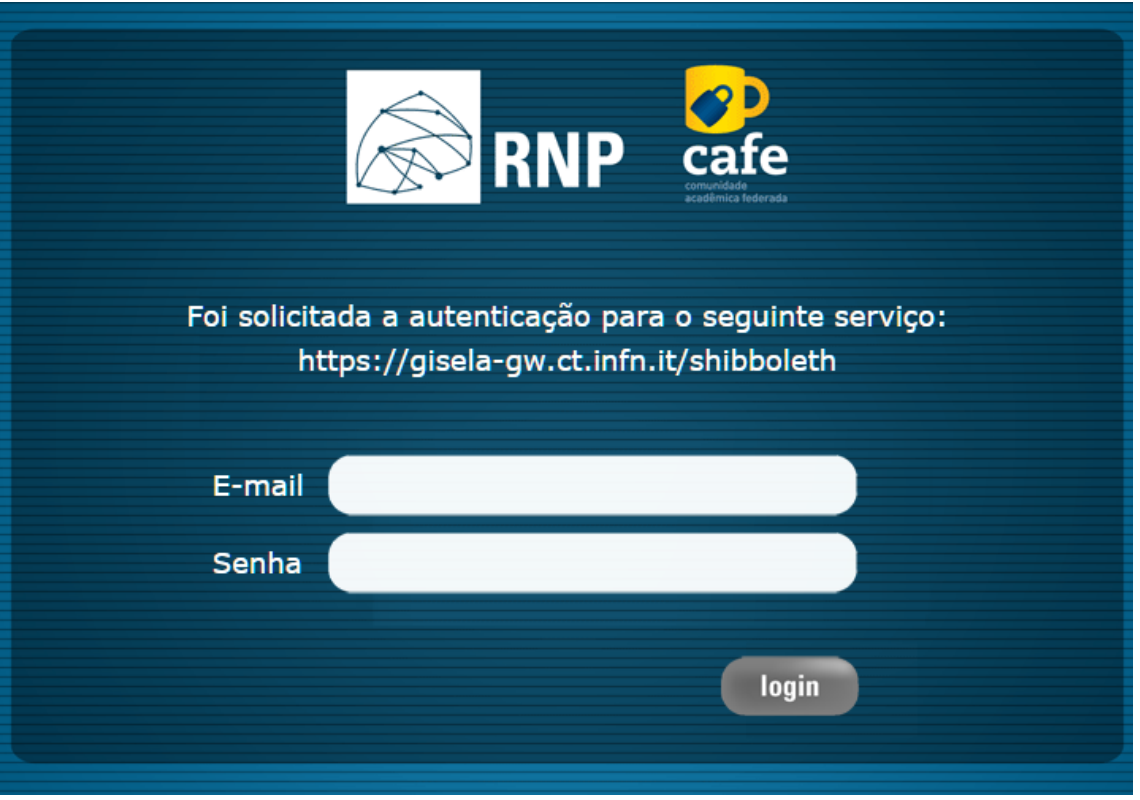

Após este passo, você será encaminhado para o portal do serviço, o qual possui suas próprias políticas associadas aos responsáveis pelo portal.

Em caso de dúvidas sobre o processo de autenticação, a instituição poderá entrar em contato com o Service Desk da RNP através do e-mai[l sd@rnp.br](mailto:sd@rnp.br) ou do telefone 0800 722 0216.